## To access the Online E-File Portal go to: <http://www.epcad.org/OnlineServices/OnlineProtest> And click on the Megaphone Button at the bottom of the page

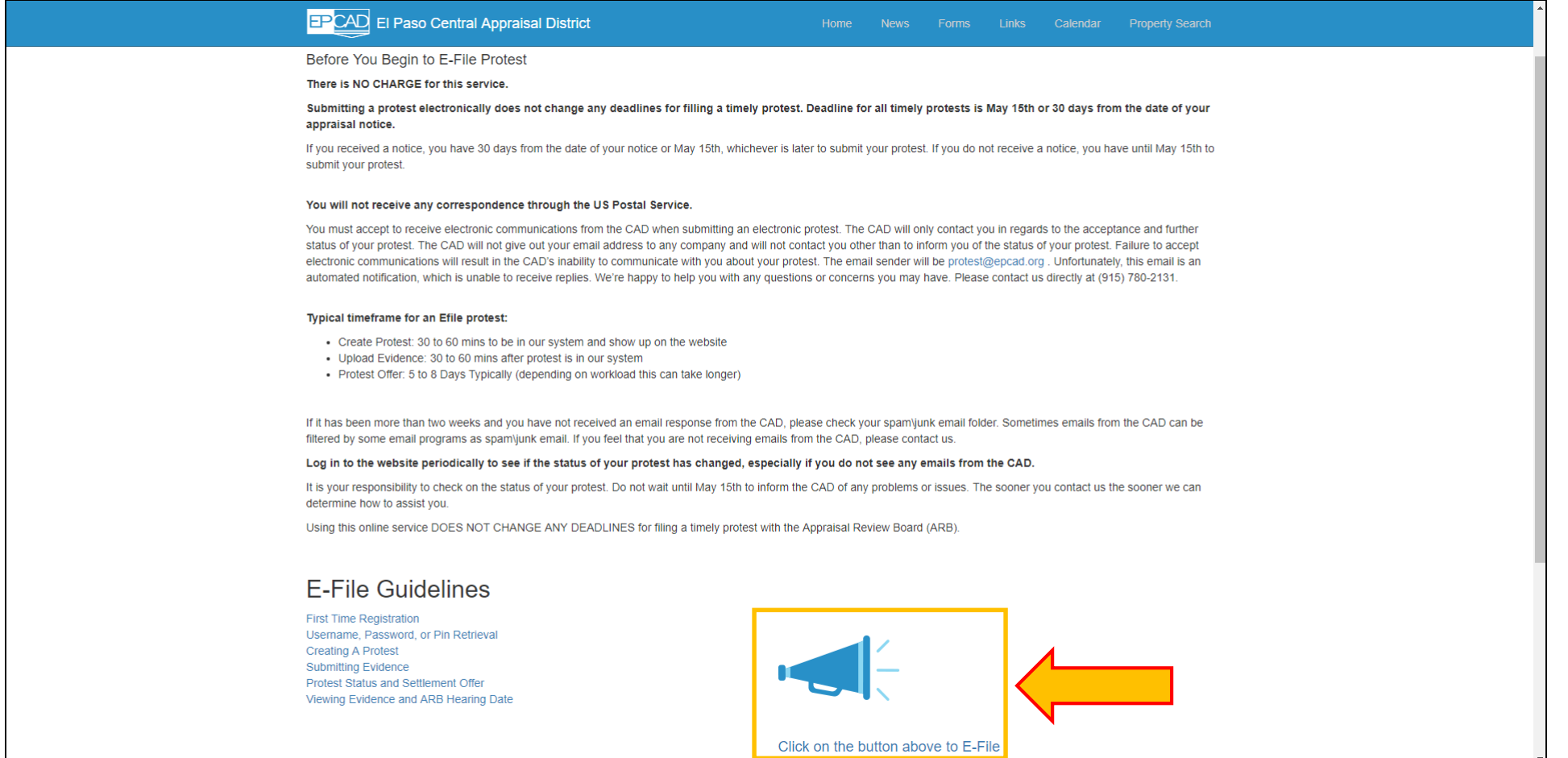

## UPLOADING EVIDENCE

Enter your Username and Password. Click the Login button when you are ready to proceed.

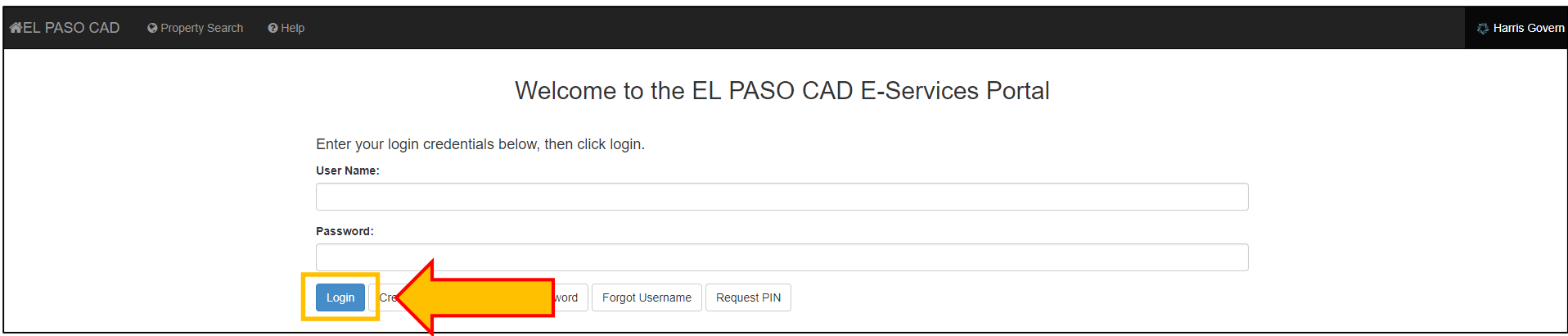

On the Protest Summary screen, navigate to the protested account that you want to attach evidence to. Locate the Upload button and click it to begin.

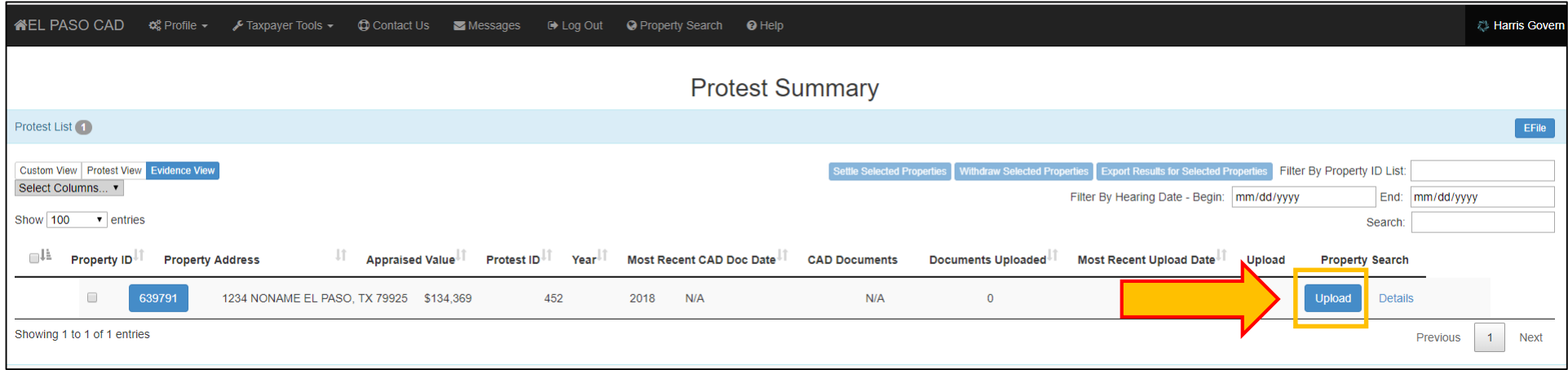

You will be taken to the Evidence page for the account being protested. Here you can upload any files that you would like for the appraisal district to consider for the protest. This can include pictures of the property, repair estimates, appraisals, settlement/closing statements, market sale evidence, or equity information.

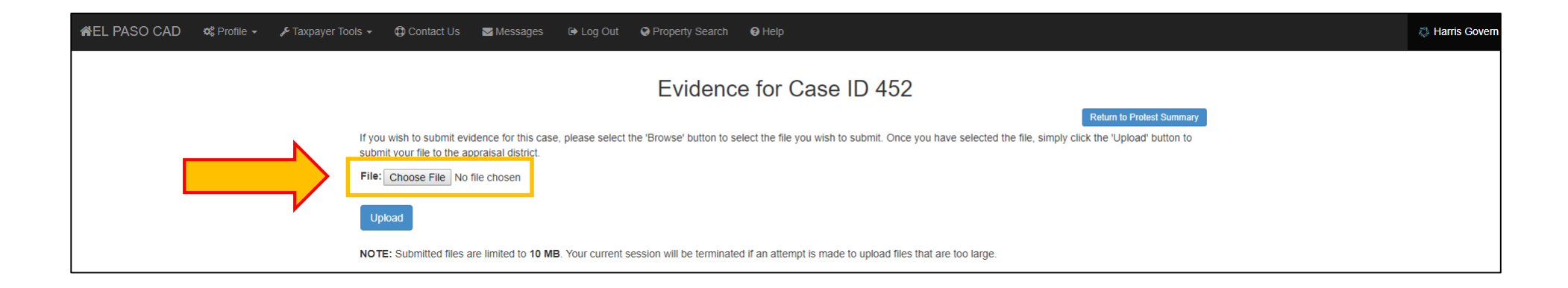

Files can only be uploaded one at a time and are limited to a maximum file size of 10MB. The website will terminate the upload session if a file exceeds the 10 MB limit.

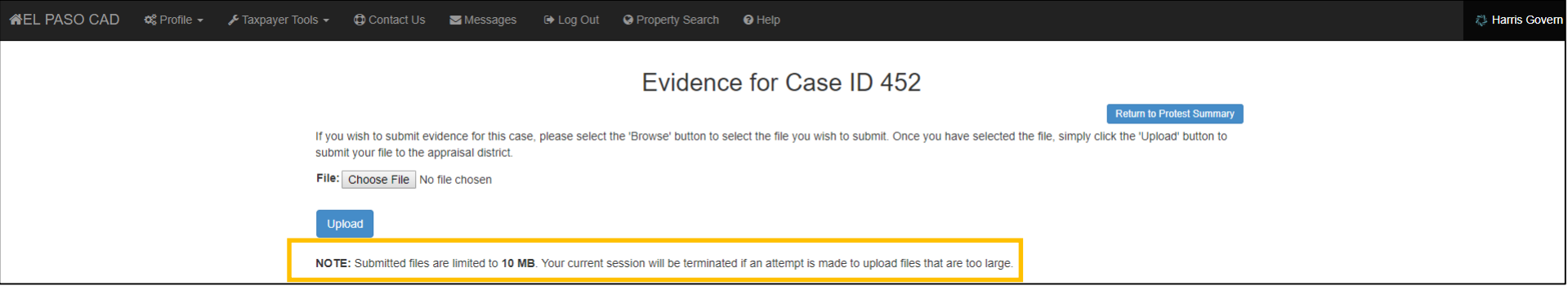

When ready, click the Choose File button to select your file.

Select the file to upload then click the Open button.

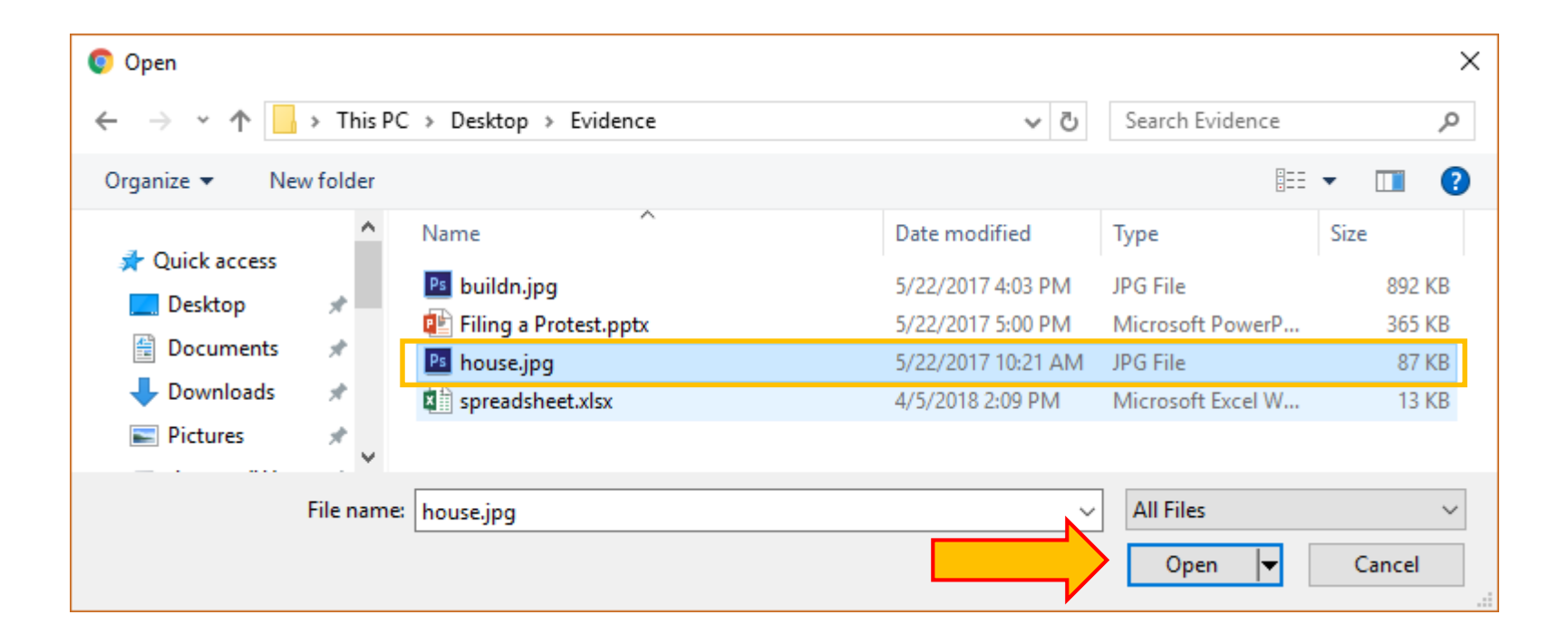

The selected file will now appear next to the Choose File button. Make sure that the files selected are the ones that you would like to upload. Once files are uploaded to the E-File Portal they cannot be deleted or removed.

When you are ready, click the Upload button to finish.

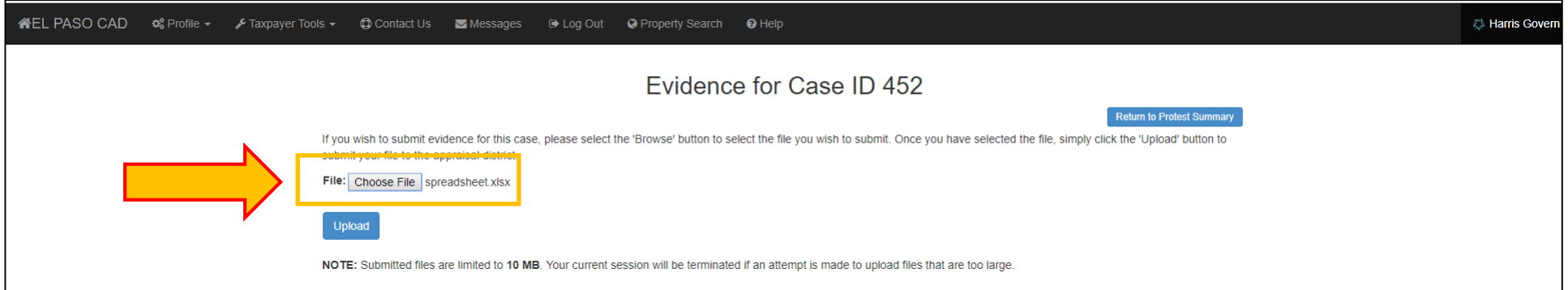

The uploaded files will now be attached to your protested account and will be displayed on a list. Selecting the files will allow you to view or download them.

Continue these steps until all of the files that you wish to upload are submitted. When you are done, go to the top right hand corner and click the Return to Protest Summary button.

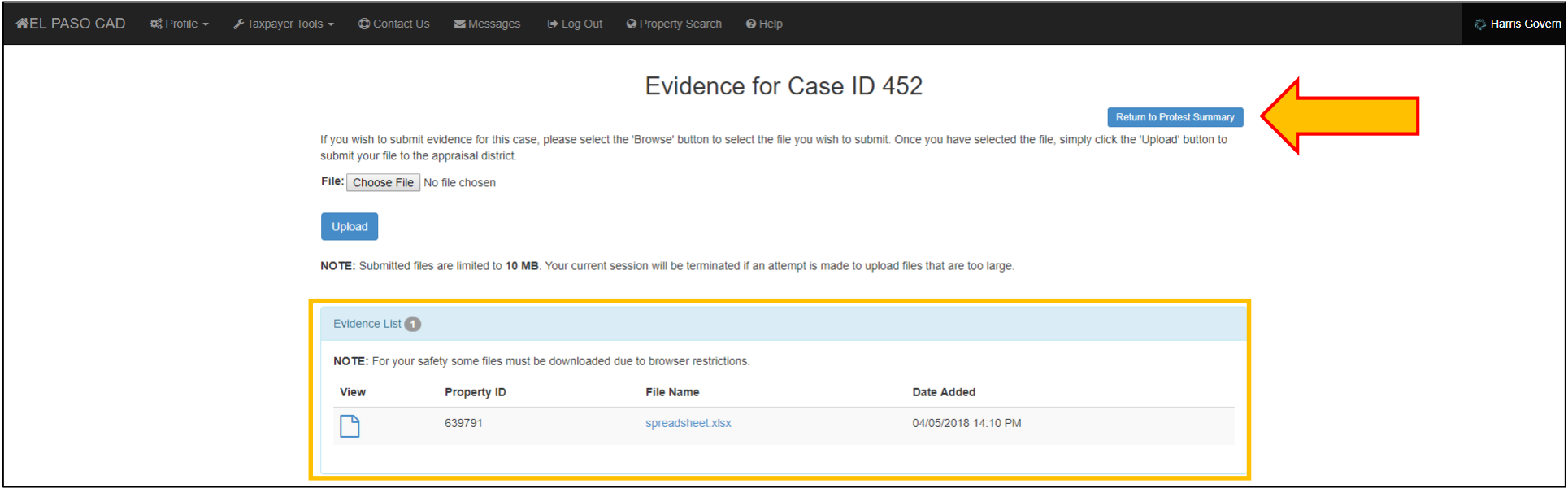

## To return to the Evidence screen, click on the Upload button on the Protest Summary screen.

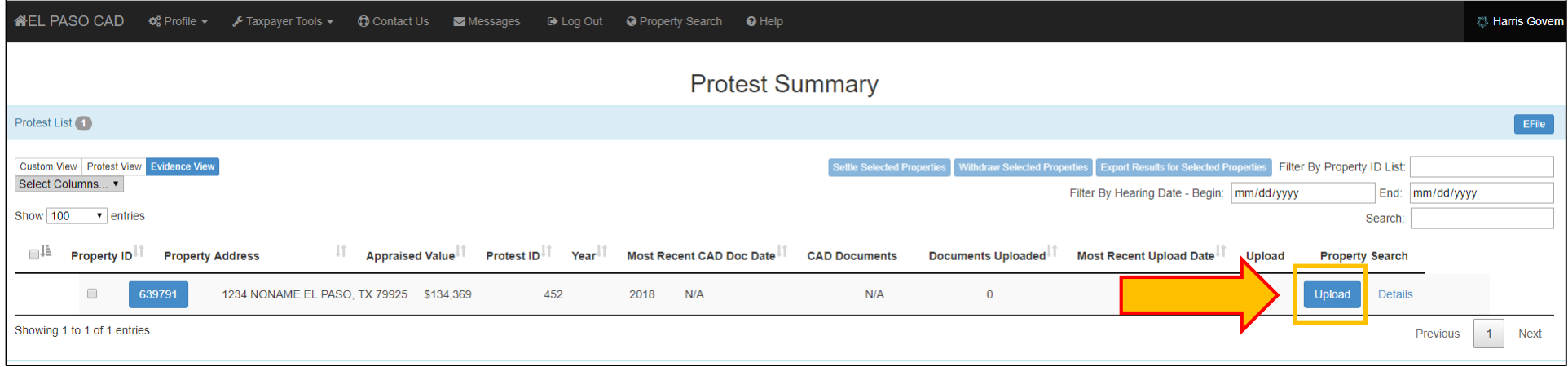